# Hystax Acura

# Installation Guide (Azure)

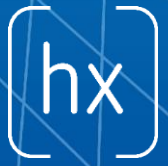

 $\wedge$   $\wedge$   $\wedge$ 

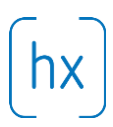

#### **Overview**

Hystax is a cloud migration and Disaster Recovery company focusing on consistent replication of IT workloads and providing real-time migration and Best-In-Class Disaster Recovery.

To deploy the Hystax Acura solution, a customer needs to request Hystax [\(info@hystax.com](mailto:info@hystax.com)) to provide the solution and follow the steps described in this document.

## Installation requirements

- VHD with Hystax Acura (provided by request).
- Deploy Hystax Acura from this VHD with not less than a Standard D4s v3 (4 vCPU, 16 Gb RAM and 100Gb disk).
- Create an account for the application with Contributor rights, as described in the doc: [https://docs.microsoft.com/en-us/azure/active-directory/develop/howto-create-service](https://docs.microsoft.com/en-us/azure/active-directory/develop/howto-create-service-principal-portal)[principal-portal](https://docs.microsoft.com/en-us/azure/active-directory/develop/howto-create-service-principal-portal)
- Security groups allowing the following traffic:
	- o Hystax Acura host:
		- $\blacksquare$  Ingress tcp/443;
		- **Ingress** tcp/4443;
		- $\blacksquare$  Ingress udp/12201.
	- o Hystax Cloud Agent (spawned automatically in the Target Project):
		- **Ingress** tcp/80;
		- $\blacksquare$  Ingress tcp/3260;
		- **Ingress** tcp/15000.

#### Installation steps

1. Create a machine from the Hystax Acura VHD with key pair attached.

**Note:** Adding a key pair is highly recommended to provide you with SSH access to the machine. Although Hystax Engineering team will be able to perform maintenance checks and troubleshooting (as long as the network is reachable and your security groups allow the corresponding traffic), it is better to have your own means of accessing the Acura instance. Please refer to [Microsoft's official documentation on adding an SSH public-private key pair](https://docs.microsoft.com/en-us/azure/virtual-machines/linux/mac-create-ssh-keys)  [for Linux VMs in Azure.](https://docs.microsoft.com/en-us/azure/virtual-machines/linux/mac-create-ssh-keys)

2. Associate a Public IP with the created machine.

#### Hystax Inc.

1250 Borregas Avenue Sunnyvale, CA 94089 | [info@hystax.com](mailto:info@hystax.com) | +16282511280

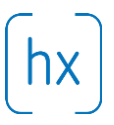

- 3. Open a web browser and go to https://<ip\_address of the machine>/. You will be redirected to the Hystax Setup Wizard. After you perform all the steps, the installation will be complete and you will be able to start using Hystax Acura.
- 4. Step 1: Fill in all the fields in the first step by providing cloud configuration details. Please use question mark icons to get hints on the fields. After you click "Next", the Hystax Setup Wizard will validate the data entered and notify you in case of an error.

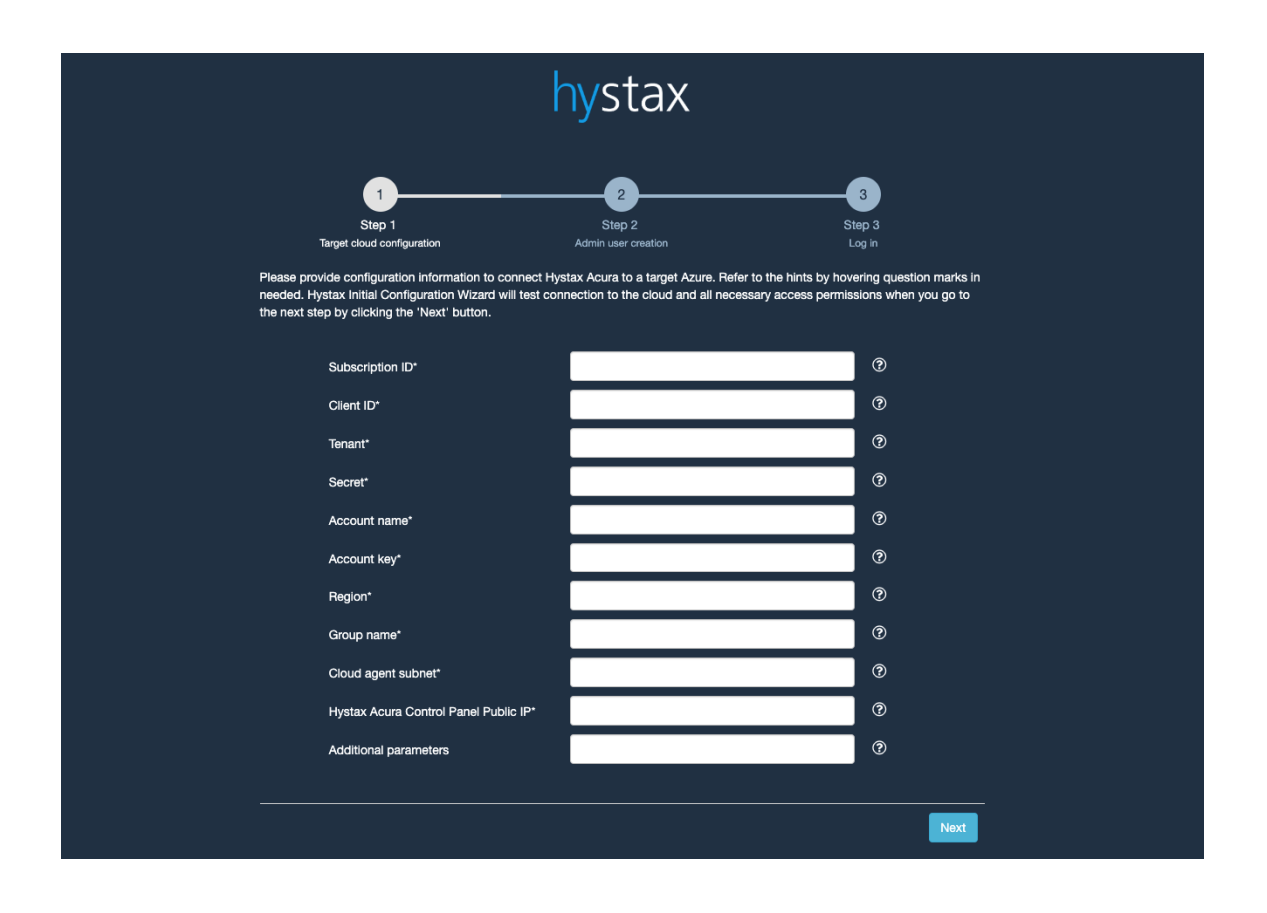

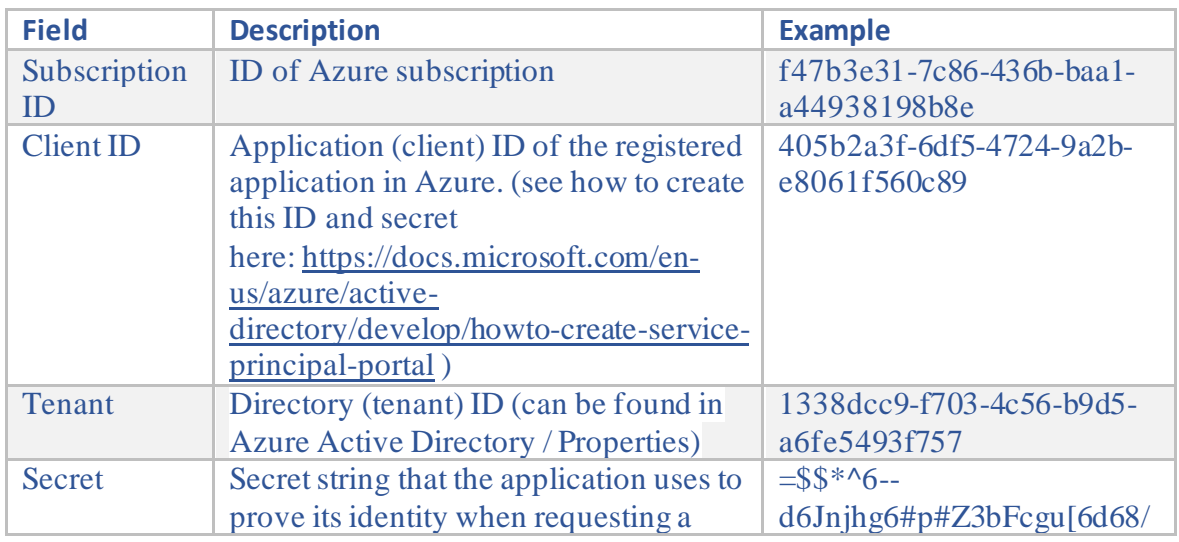

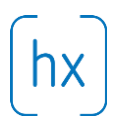

#### 1250 Borregas Avenue Sunnyvale, CA 94089 | [info@hystax.com](mailto:info@hystax.com) | +16282511280

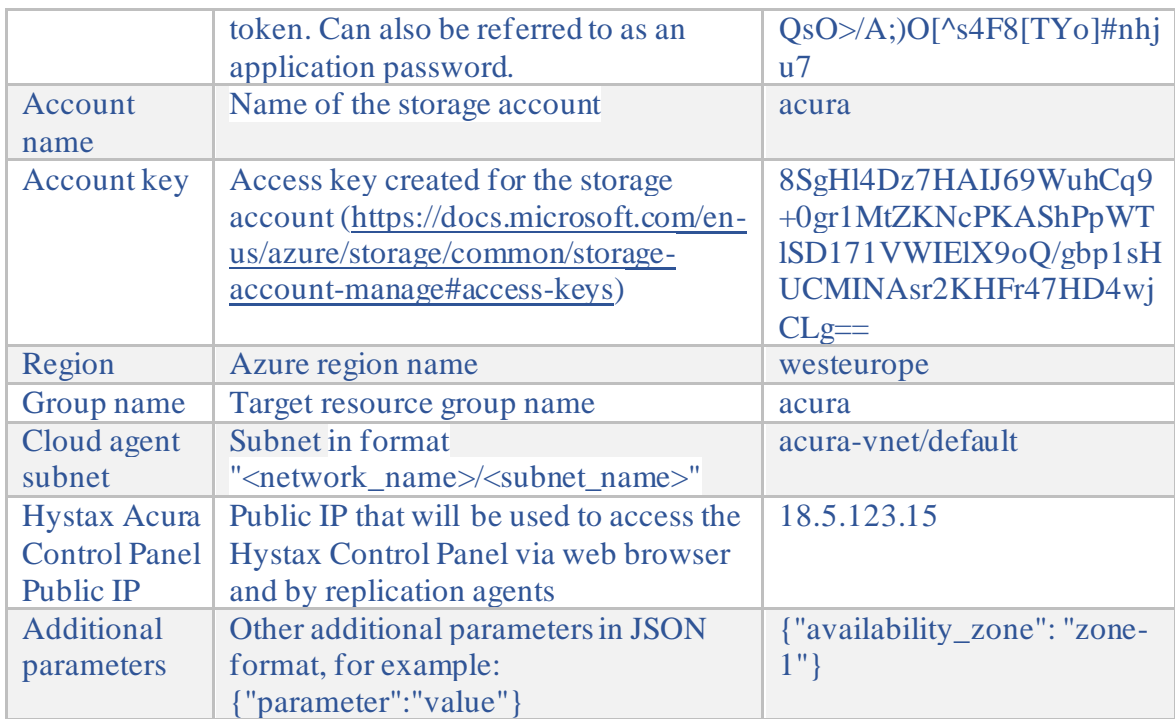

5. Step 2: Enter the organization name and new Hystax Admin User credentials into the Setup Wizard. This will be the user account for logging in to the Hystax Acura Control Panel and managing the system. If there are any errors, the system will notify you.

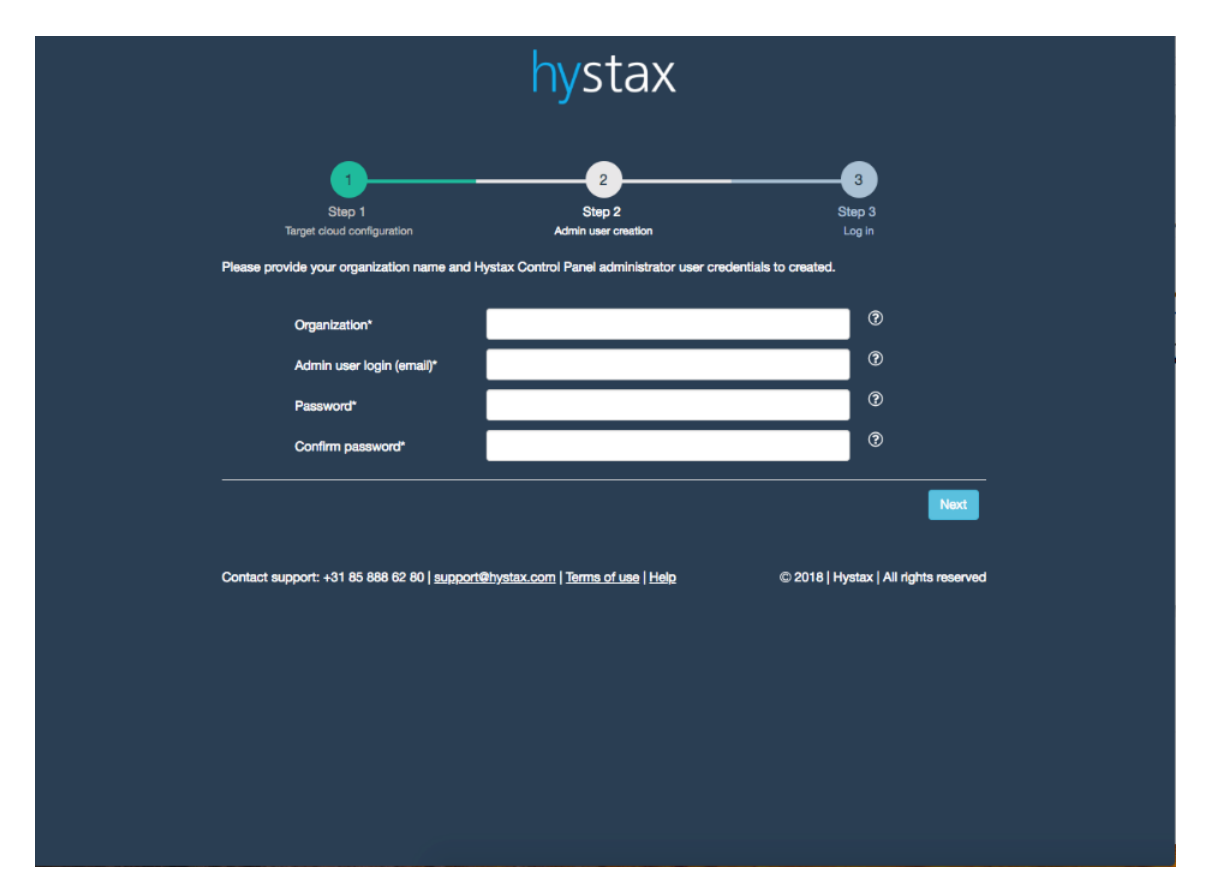

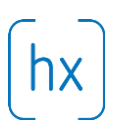

6. Step 3: Installation is complete, and you can now log in to the system using credentials entered in the previous step.

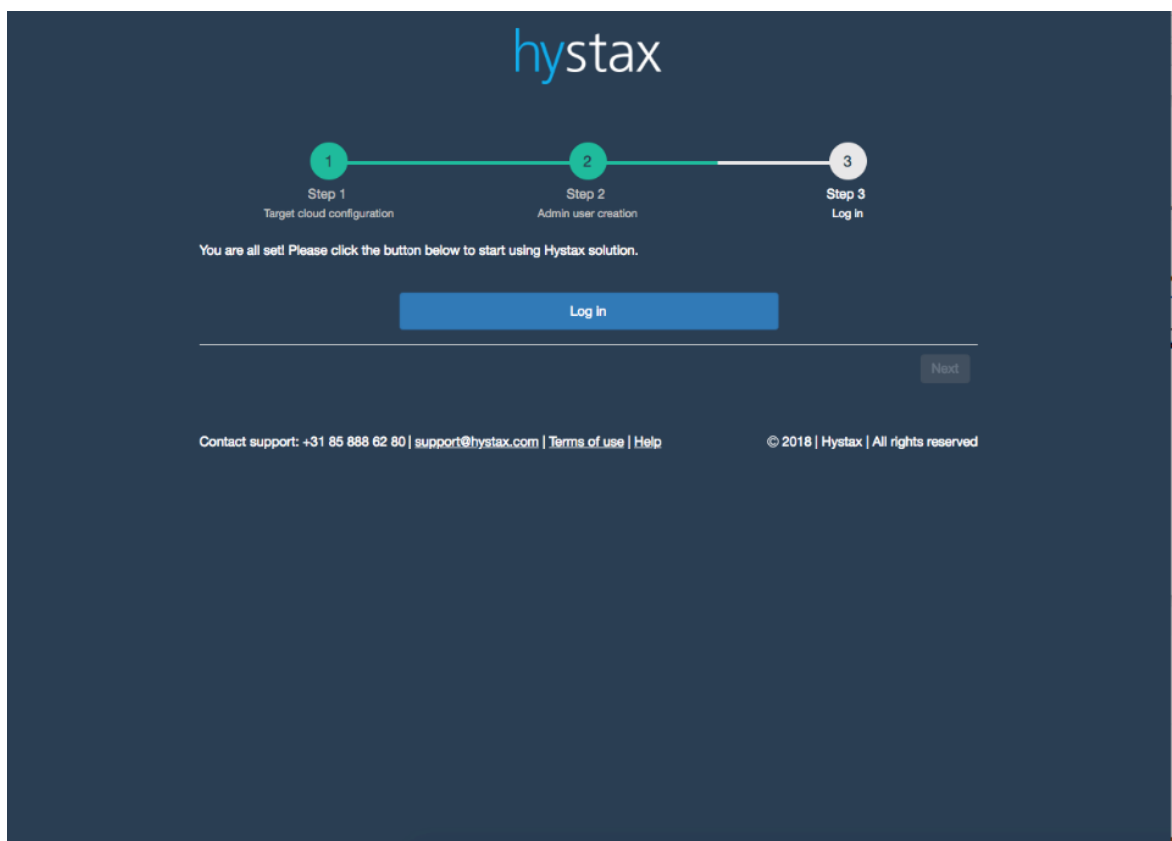

#### **Troubleshooting**

Hystax Acura automatically checks cloud access and the necessary permissions for assuring successful operation. It provides detailed error messages that describe their potential causes. In case of an error, please check the correctness of data entered and availability of the necessary permissions.

Feel free to use the contact details below to reach Hystax support in case you have any questions or difficulties with the installation process. Hystax Support Portal is available at

1250 Borregas Avenue Sunnyvale, CA 94089 | [info@hystax.com](mailto:info@hystax.com) | +16282511280

[https://support.hystax.com/,](https://support.hystax.com/) which includes all articles from our Knowledge Base. You can also submit support requests in your personal account.

## **Contacts**

Email: [support@hystax.com](mailto:support@hystax.com)

Phone: +16282511280 Address: 1250 Borregas Avenue Sunnyvale, CA 94089